# **TECHNOLOGY**

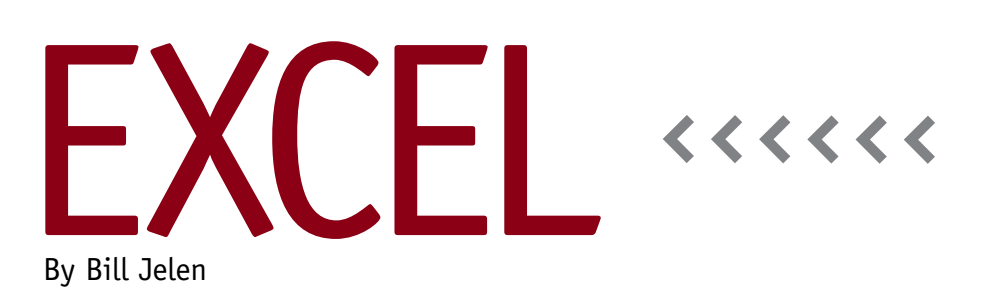

# Add Excel Sorting, Filtering, and Charting to Your Web Pages

Wouldn't it be great if you could add sort, filter, or chart capabilities to any table of data that you have on your website? The Excel Web Application team at Microsoft is providing a tiny snippet of javascript code that you can add to your company's website that will allow your users and customers to easily perform Excel-type analyses with your data.

The new technology is called the Excel Button, and it's free to use. The Excel team at Microsoft sees the Excel Button as a great way to advertise that the Excel Web App is able to provide Excel functionality within your Internet browser.

Somewhere on your company's website, it's likely that there's a Web page with a boring table of rows and columns of data. For example, consider the static table at www.mrexcel.com/excelboring. html. There's one row per product, with columns for price, category, and more. If people are looking for a specific category, they must scan through the lengthy table.

Or if the table is too long, they might copy and paste the table to Excel so they can sort or filter the table in a familiar environment. Unfortunately, this process is often frustrating, as the HTML table

comes into Excel with merged cells, blank rows, and other problems that must be cleaned up before any analysis on the table can be performed.

#### **Get the Code**

To begin, go to www.ExcelMashup.com. In the navigation bar on the left, click Add the Button. You can customize the Excel Button by choosing a title and your company name. Enter both fields, then click Generate Code.

You will get two snippets of HTML code. The first snippet should be copied and pasted into the code for your Web page just before the <Table> tag in your

Web page. The second snippet should be pasted near the end of the code for the Web page, just before the closing </Body> tag for the page (see Figure 1).

Save the changes, and upload it to your server. When you or your customers open the Web page, they'll

#### still see the boring static table, but a green Excel Interactive View button will appear above the table (see Figure 2). To try out the Excel Button, go to www.mrexcel.com/exceleverywhere.html.

## **The Excel Interactive View**

After clicking the Excel Button, the table appears in a floating window above the website. A Filter panel on the left side allows the user to filter by several fields. For example, you might filter to see only products for intermediate users of Excel 2010 (see Figure 3).

In the table, you can click any heading

Close

#### **Figure 1**

Step 1: Cupy and paste this code above the HTML table you want to add the button

<a href="#" name="MicrosoftEscelEutton" data-si-tableTitle="MyTitle" data-sibuttonttyle="Standard" data-zi-fileMame="Book1" data-zi-attribution="Data provided by MrExcel<sup>+</sup> > +/a +

Step 2: Capy and paste this code right above the closing body tag (</body>):

<script type="text/javascript" @c="http://r.office.microsoft.com/t/tiidEncellutton?  $v=1.680p=1$   $\rightarrow$   $e/S$  cripts.

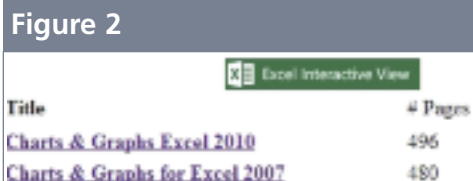

to sort the table by that column. The first click on a heading will sort text columns ascending and numeric columns descending. Click the heading a second time to sort the opposite way. An arrow appears next to the column heading to indicate the current sort direction.

The Excel Button adds a data bar visualization to one of the numeric columns. Just as in Excel 2007 or newer, the data bar adds a swath of color to each cell. The largest numbers get the largest

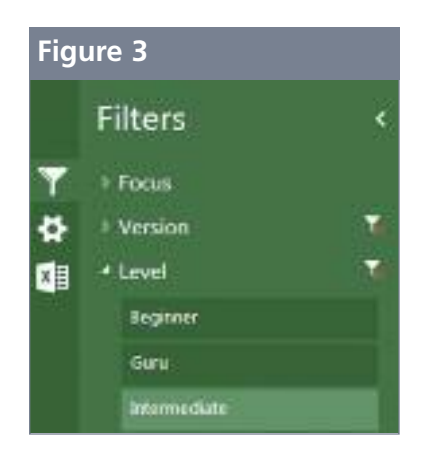

swath of color. The smallest numbers get the smallest swath of color (see Figure 4).

To the right of the table, the Excel Button offers three views. The first is the interactive table view. The other two views are charts—one for each numeric column in the data. Those charts change to reflect any filters you apply in the left

pane. In the example Web page, the heuristics chose to show product name by price and product name by size (number of pages). You can't control which charts are created by the Excel Button.

To the left of the table are three icons that let you choose which pane to look at: Filter, Options, and Do More. The funnel icon is for the

Filter pane. The gear icon is for Options, which offers information about the Excel Web App and a chance to provide feedback. And the Excel workbook icon offers the user a chance to open the table in the Excel Web App, which provides even more Excel functionality, such as the ability to add formulas.

### **Downloading the Table**

The Advanced documentation at

ExcelMashup.com shows you how to edit the table anchor code to add a workbook name. If you add this name, then the Do More pane will offer a Download to Excel option. It's up to you if you want to allow this for your page or not. You already know that users could select and copy the original data

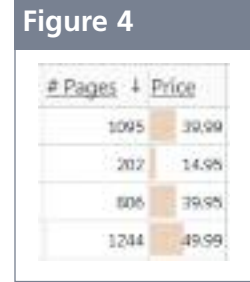

from the Web page and paste an ugly version of the table into Excel. The Excel Button will give them the opportunity to download your information in a nicely formatted Excel workbook instead.

The Excel Button will encourage your customers and website users to spend more time studying your product list or other information on your website. It also will allow them to find the product to buy or the data they need with less frustration. **SF**

*Bill Jelen is the host of MrExcel.com and the author of 39 books about Excel, including* Learn Excel 2007-2010 from MrExcel*. Send questions for future articles to IMA@MrExcel.com.*